## **Applied Statistics 2018**

# Project Preparation — Ball on an incline —

## Software installation

- For the project you will be using **Analog Discovery 2** instrument
  - Easily connected to your laptop via standard USB cable (not USB-C)
- Communication between the instrument and your laptop is provided via dedicated WaveForms software
  - You **need to have it installed** in your laptop **BEFORE** the lab starts
    - Available for Windows, Mac OS & Linux (dep, rpm)
  - Download it here : https://reference.digilentinc.com/reference/software/waveforms/waveforms-3/start
  - Easy and straightforward installation (you do not need any special drivers/additional tools)
- Experiment setup of the incline will be prepared for you connected to the instrument
  - No need to worry about this part

Vojtěch Pacík

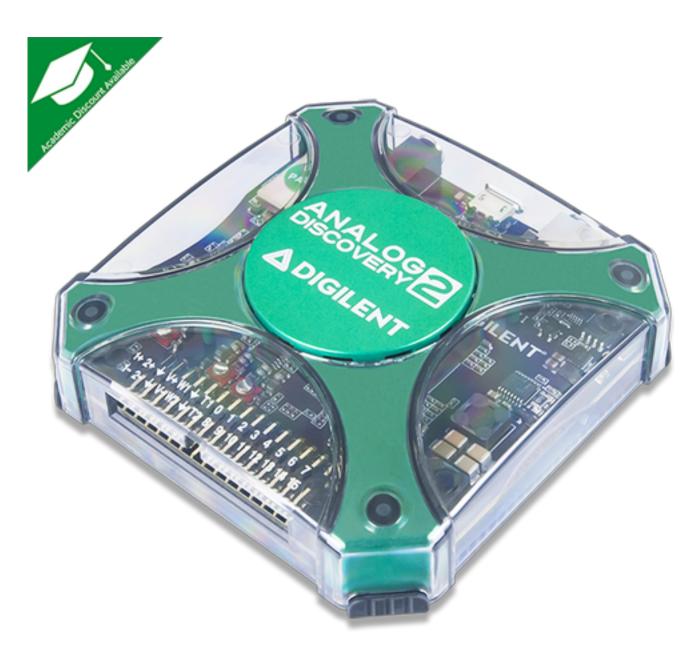

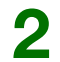

# Step-by-step preparation

(illustrated on MacOS)

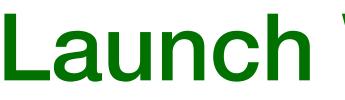

- Launch WaveForms. It should complain that it does not detect any device. Click No
- In the lab, you will plug USB cable first

| 000            |                            | 😽 WaveForms (                            | new worksp      | ace)                                                                                                    |
|----------------|----------------------------|------------------------------------------|-----------------|----------------------------------------------------------------------------------------------------|
|                |                            | Welcome 🐈                                | Help            |                                                                                                    |
| Scope          | Open Workspace             |                                          |                 | To create custom application see the <u>SDK</u> .<br>For more information visit <u>www.digilentinc.com/waveforms</u> .<br>Observations are welcome on <u>this forum page</u> or <u>via email</u> . |
| Wavegen        | Recent:                    |                                          |                 | 8                                                                                                    |
| ⊣⊨ Supplies    | incline_test /Users/vpacik | /Desktop/incline_test.                   | <u>dwf3work</u> |                                                                                                    |
|                |                            |                                          |                 |                                                                                                    |
| Logger         |                            |                                          |                 |                                                                                                    |
| Logic          |                            | No device detecte<br>Digilent FTDI Drive | er is not inst  |                                                                                                    |
| Patterns       |                            | Start driver install                     | (****           | No Yes                                                                                                    |
| StaticIO       |                            |                                          | Gune            |                                                                                                    |
| Spectrum       |                            |                                          |                 |                                                                                                    |
| Network        |                            |                                          |                 |                                                                                                    |
|                |                            |                                          |                 |                                                                                                    |
| Protocol       | New Save                   | 🖌 Save As                                |                 |                                                                                                    |
| {JS} Script    | Thew Tave                  | Save As                                  |                 | DIGILENT                                                                                                    |
|                | Open last workspace o      | n start                                  |                 | A National Instruments Company                                                                                                    |
| Manual Trigger |                            |                                          |                 | Not connected ! Status: NC                                                                                                    |

## Applied Statistics 2018 | Project preparation : Ball on an incline

### Vojtěch Pacík

## Launch WaveForms

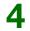

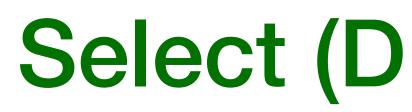

Select Discovery2 DEMO and click Select 

|                                        |                    | •• ••       | aveForms (new wo     |                                                |                                  |                                                                |   |
|----------------------------------------|--------------------|-------------|----------------------|------------------------------------------------|----------------------------------|----------------------------------------------------------------|---|
|                                        |                    |             | 😽 Device Manag       | ger                                            |                                  |                                                                | 3 |
| Scope                                  | Calibrate          | Rename 🔞 My | device is not listed |                                                |                                  | ie <u>SDK</u> .<br>lentinc.com/wave<br>orum page or <u>via</u> |   |
|                                        | Name               | )           | Serial Number Status |                                                |                                  |                                                                |   |
| wavegen                                | Wavegen Discovery2 |             | MO                   | n Banan ist bar an an an Ainsin Air Indianan a |                                  |                                                                | 1 |
| Supplies                               | Discovery          | DE          | MO                   |                                                |                                  |                                                                |   |
|                                        | EExplorer          | DE          | МО                   |                                                |                                  |                                                                |   |
| V- Voltmeter                           | DDiscovery         | DE          | МО                   |                                                |                                  |                                                                |   |
|                                        | Sound Card         |             |                      |                                                |                                  |                                                                |   |
| √ Logger                               |                    |             | •                    |                                                |                                  |                                                                |   |
| 10                                     | Scope              | Wavegen     |                      | Patterns                                       | Others                           |                                                                |   |
| h7 Logic                               | 1 2 x 8 k          | 4 x 4 k     | 16 x 4 k             | 16 x 1 k                                       | DEMO Discov                      |                                                                |   |
| Patterns                               |                    |             |                      |                                                |                                  |                                                                |   |
| Patterns       Patterns       StaticIO |                    |             |                      |                                                |                                  |                                                                |   |
| StaticIO                               |                    |             |                      | Ca                                             | ncel Select                      |                                                                |   |
| StaticIO                               |                    |             |                      | Ca                                             | ncel Select                      |                                                                |   |
| StaticIO<br>Spectrum                   |                    |             |                      | Ca                                             | ncel Select                      |                                                                |   |
| StaticIO Spectrum Network              |                    |             |                      | Ca                                             | ncel Select                      |                                                                |   |
| StaticIO Spectrum Network              | New 📄              |             | ave As               | Ca                                             | ncel Select<br>Select<br>DIGILEN |                                                                |   |

### Applied Statistics 2018 | Project preparation : Ball on an incline

### Vojtěch Pacík

# Select (DEMO) device

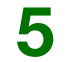

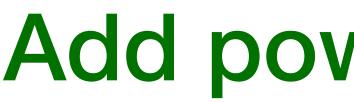

Click green plus and select Supplies 

|                          |                                                                            | 😽 Wa         |
|--------------------------|----------------------------------------------------------------------------|--------------|
|                          |                                                                            | Welc         |
| Scope                    | Open Workspace                                                             |              |
| Wavegen                  | Recent:                                                                    |              |
| □  <sup>+</sup> Supplies | incline_test /Users/vpacik/Desktop/incline_test.dwf                        | <u>3work</u> |
|                          |                                                                            |              |
| Logger                   |                                                                            |              |
|                          |                                                                            |              |
| Patterns                 |                                                                            |              |
| StaticIO                 |                                                                            |              |
| Spectrum                 |                                                                            |              |
| Network                  |                                                                            |              |
|                          |                                                                            |              |
| Protocol                 |                                                                            |              |
| {JS} Script              | <ul> <li>New Save Save As</li> <li>Open last workspace on start</li> </ul> |              |
| Manual Trigger           |                                                                            |              |

### Vojtěch Pacík

## Add power supplies

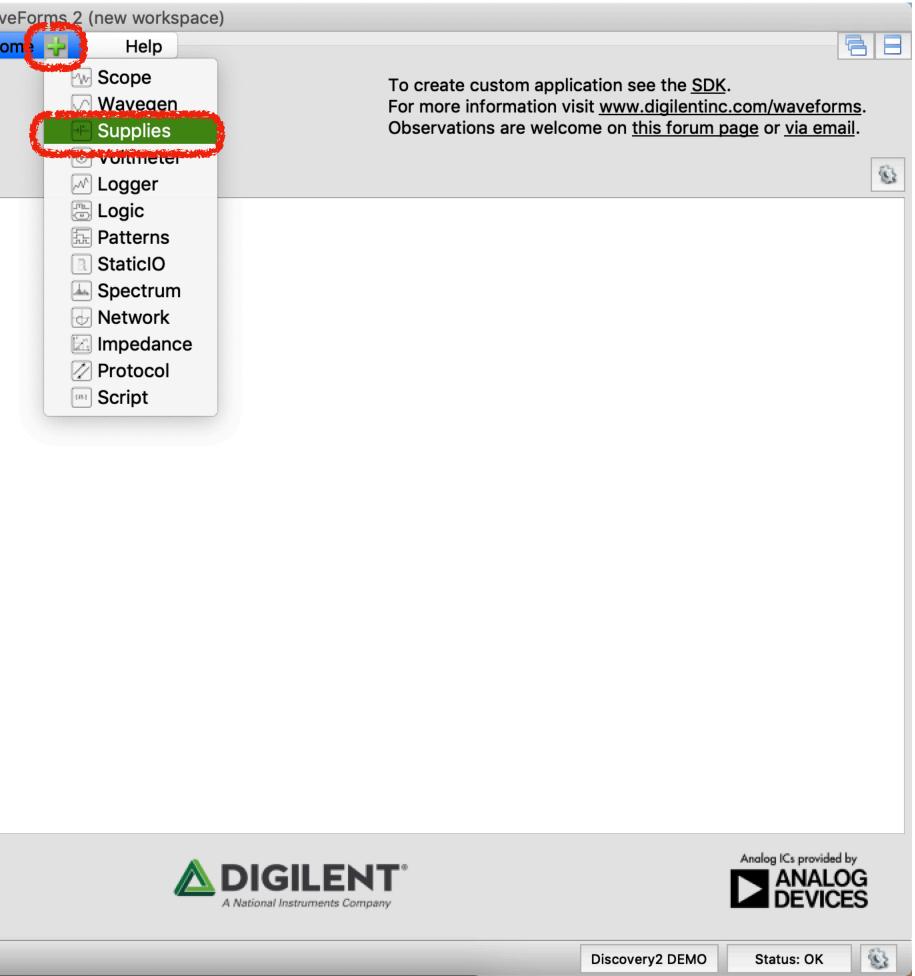

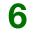

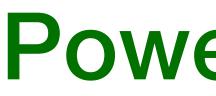

- Set Positive Supply (V+) Voltage to 5V
- By clicking on Master Enable is OFF you turn-on power supply for the instrument

| File Contra    | ol Window |  | Welcome               |
|----------------|-----------|--|-----------------------|
|                |           |  |                       |
|                |           |  | Positive Suppl        |
|                |           |  | Negative Supp         |
|                |           |  | USB powered, allowing |
| Manual Trigger |           |  |                       |

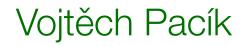

## Applied Statistics 2018 | Project preparation : Ball on an incline

## **Power supply**

| ₩ WaveForms 2 (new workspace)<br>Help Supplies      |                 |            | 6 |
|-----------------------------------------------------|-----------------|------------|---|
| Master Enable is Off                                |                 |            |   |
| ply (V+) Rdy                                        | Voltag :        | 5 V        |   |
| oply (V-) Rdy                                       | Voltage:        | -1 V       | ~ |
| ng up to 500 mW total or 700 mA output per channel. |                 |            |   |
|                                                     |                 |            |   |
|                                                     |                 |            |   |
|                                                     |                 |            |   |
|                                                     |                 |            |   |
|                                                     |                 |            |   |
|                                                     |                 |            |   |
|                                                     |                 |            |   |
|                                                     |                 |            |   |
|                                                     | Discovery2 DEMO | Status: OK | 6 |

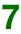

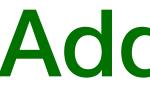

### Now add **Scope** by clicking on green plus again

| File Control Window | Welcom             |
|---------------------|--------------------|
|                     | Positive Su        |
|                     | Negative Su        |
|                     | USB powered, allow |
| Manual Trigger      |                    |

### Vojtěch Pacík

## Applied Statistics 2018 | Project preparation : Ball on an incline

## Add scope

|     | WaveForms 2 (pow<br>Help                                         | (workspace)<br>Stipplies      |                 |            | 88 |
|-----|------------------------------------------------------------------|-------------------------------|-----------------|------------|----|
|     | Scope                                                            |                               |                 |            |    |
|     | <ul> <li>Wavegen</li> <li>Supplies</li> <li>Voltmeter</li> </ul> | s Off                         |                 |            |    |
| ıpp | M Logger 🕞 Logic 🔚 Fatterns                                      |                               | Voltage:        | 5 V        | ~  |
| up  | <ul> <li>StaticIO</li> <li>Spectrum</li> <li>Network</li> </ul>  |                               | Voltage:        | -1 V       | ~  |
| wir | Impedance<br>Protocol<br>Script                                  | or 700 mA output per channel. |                 |            |    |
|     |                                                                  |                               |                 |            |    |
|     |                                                                  |                               |                 |            |    |
|     |                                                                  |                               |                 |            |    |
|     |                                                                  |                               |                 |            |    |
|     |                                                                  |                               |                 |            |    |
|     |                                                                  |                               |                 |            |    |
|     |                                                                  |                               |                 |            |    |
|     |                                                                  |                               | Discovery2 DEMO | Status: OK | 8  |

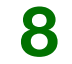

- Oscilloscope display will appear
- Tick-off Channel 2

Vojtěch Pacík

Select trigger mode Record 

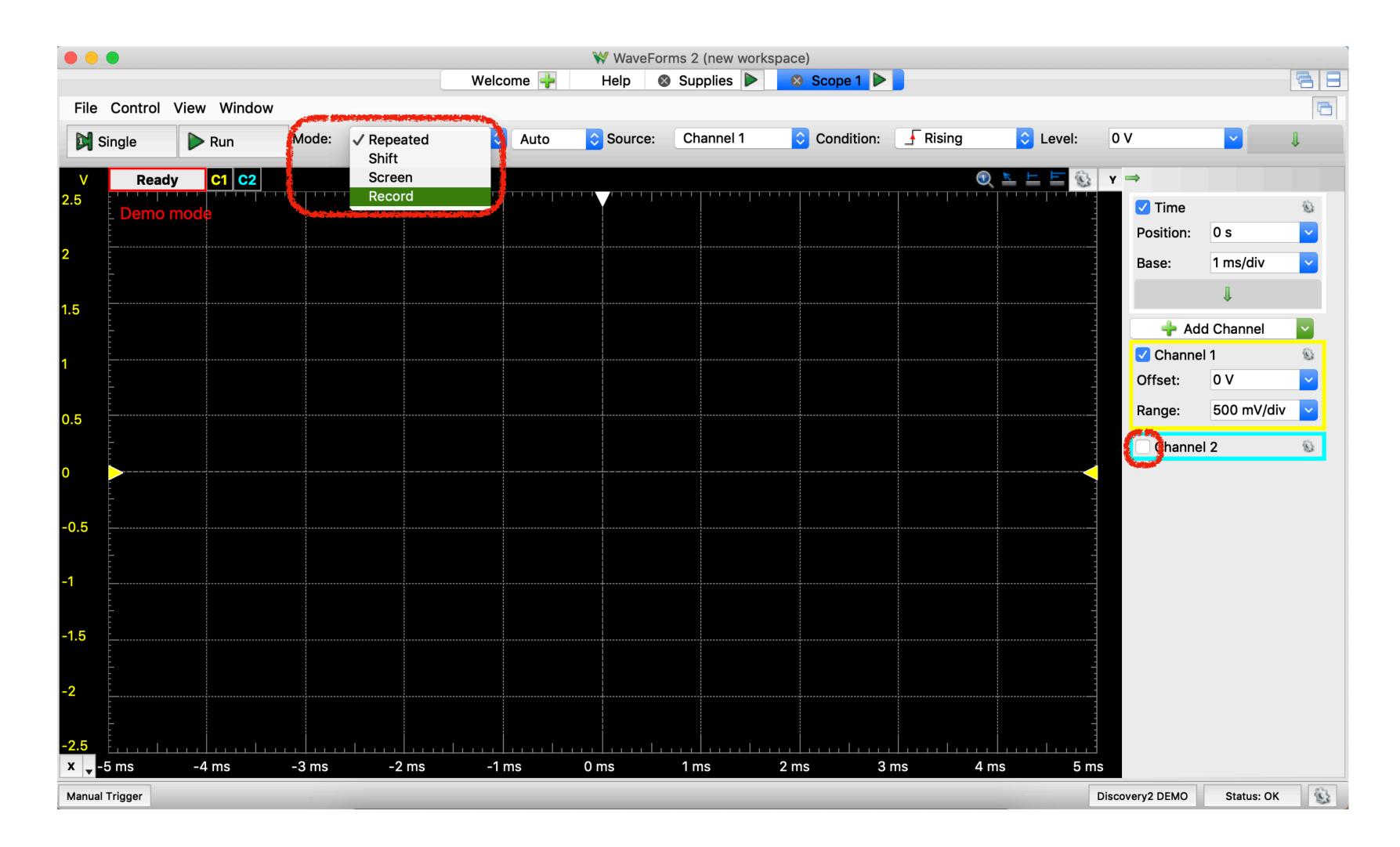

## Setup for oscilloscope

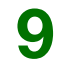

# Configure your measurement

- Click on Config and set the the values according to picture
- Do not forget tick-off Noise and tick-on Draw while recording
- Set Level to 2 V

Vojtěch Pacík

Adjust Time and Channel 1

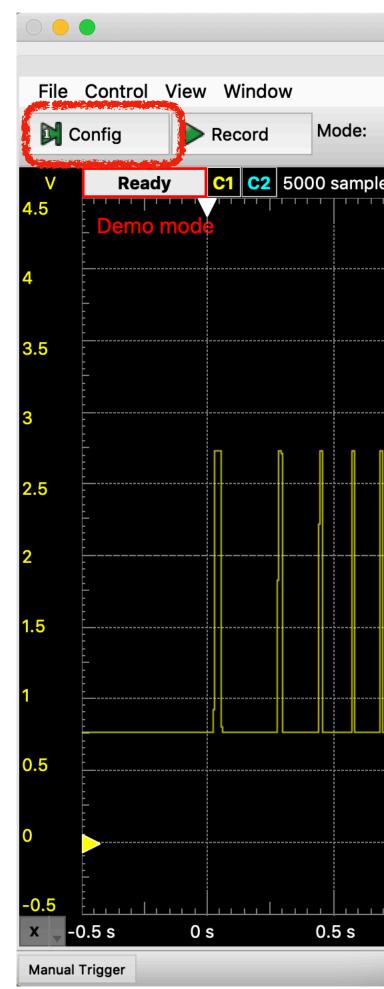

## Applied Statistics 2018 | Project preparation : Ball on an incline

## picture recording

|                                | W.W.           | weFerms 2 (new werkspace)  |      |          |        |               |                        |
|--------------------------------|----------------|----------------------------|------|----------|--------|---------------|------------------------|
| Welcome                        |                |                            |      |          |        |               |                        |
|                                | Samples:       | 25k                        |      |          |        |               |                        |
| Record $\diamond$ Aut          | Rate:          | 5 kHz                      |      | F Rising | Level: | 2 V           | ~                      |
| es at 1 kHz   2018-11-02 10:56 | Base:          | 5 s                        |      | •••••    |        | Y 🔿           |                        |
|                                | Trigger:       | 10 %                       |      |          |        | ✓ Time        | 0.0                    |
|                                |                |                            |      |          |        | Position:     | 2 s                    |
|                                | Noise          | •                          |      |          |        | Base:         | 5 s                    |
|                                | 🔽 Draw         | while recording            |      |          |        | Average:      | None                   |
|                                | Not reco       | ommended at high sample ra | ite. |          |        | Overs.:       | Off                    |
|                                |                |                            |      |          |        | Samples:      | 25k                    |
|                                |                | Cancel Sta                 | rt 🧧 |          |        | Rate:         | 5 kHz                  |
|                                |                |                            |      |          |        |               | î                      |
|                                |                |                            |      |          |        | 🕂 🕂 Ada       | d Channel              |
|                                |                |                            |      |          |        | Channel       | A LART AL ANTIC LAS DO |
|                                |                |                            |      |          |        | Offset:       | -2 V                   |
|                                |                |                            |      |          |        | Range:        | 500 mV/div             |
|                                |                |                            |      |          |        | Channel       | 2                      |
|                                |                |                            |      |          |        |               |                        |
|                                |                |                            |      |          |        |               |                        |
|                                | <br> <br> <br> |                            |      |          |        |               |                        |
|                                |                |                            |      |          |        |               |                        |
|                                |                |                            |      |          |        |               |                        |
|                                |                |                            |      |          |        |               |                        |
| 1 s 1.5 s                      | 2 s            | 2.5 s 3 s                  | 3.5  | s 4 s    | 4.5 s  |               |                        |
|                                |                |                            |      |          | Die    | scoverv2 DEMO | Status: OK             |

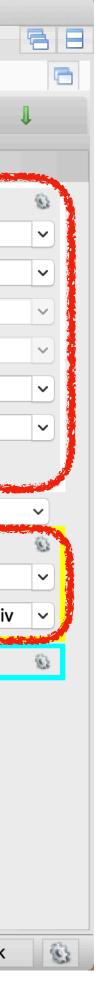

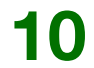

## Now you are ready to measure !

By clicking on Record, you will start measuring (in the lab) which will lasts for 5 seconds (a single run) 

| <ul> <li>WaveForms 2 (new workspace)</li> <li>Welcome + Help Scope 1</li> </ul> |             |             |                |                |                 |                     |           |            |            |              |                 |              |   |
|---------------------------------------------------------------------------------|-------------|-------------|----------------|----------------|-----------------|---------------------|-----------|------------|------------|--------------|-----------------|--------------|---|
| File                                                                            | Control     | View Window |                |                |                 |                     |           |            |            |              |                 | 6            | _ |
|                                                                                 | Config      | Record      | Mode: F        | Record         | Auto            | Source:             | Channel 1 | Condition: | : 📕 Rising | C Level: 2 V | ~               | Ļ            | Ì |
| V                                                                               | Read        | y C1 C2 5   | 000 samples at | 1 kHz   2018-1 | 1-02 10:56:34.4 | 24                  |           |            |            | 0 k 🗄 🗄 🛞    | Y ⇒             |              |   |
| 4.5                                                                             | Demo I      | mode        |                |                |                 |                     |           |            |            |              | 🗹 Time          | 8            |   |
|                                                                                 | [<br>       |             |                |                |                 |                     |           |            |            |              | Position:       | 2 s 💙        |   |
| 4                                                                               |             |             |                |                |                 |                     |           |            |            |              | Base:           | 5 s 💙        |   |
| 3.5                                                                             | -<br>-<br>- |             |                |                |                 |                     |           |            |            |              | Average:        | None ~       |   |
| 0.0                                                                             |             |             |                |                |                 |                     |           |            |            |              | Overs.:         | Off ~        |   |
| 3                                                                               | E<br>       |             |                |                |                 |                     |           |            |            |              | Samples:        | 5k 🖌         |   |
|                                                                                 |             |             |                |                |                 |                     |           |            |            |              | Rate:           | 1 kHz 💙      |   |
| 2.5                                                                             | -<br>-<br>- |             |                |                |                 |                     |           |            |            |              |                 | Î            |   |
|                                                                                 |             |             |                |                |                 |                     |           |            |            |              | 🔶 🔶 Ad          | d Channel 🔽  |   |
| 2                                                                               |             |             |                |                |                 | <br>_               |           |            |            |              | 🔽 Channe        | l1 🕲         |   |
|                                                                                 |             |             |                |                |                 |                     |           |            |            | _            | Offset:         | -2 V 💙       |   |
| 1.5                                                                             | <br>        |             |                |                |                 | <br> <br> <br> <br> |           |            |            |              | Range:          | 500 mV/div 🔽 |   |
|                                                                                 |             |             |                |                |                 |                     |           |            |            |              | Channe          | 12 🕲         |   |
| 1                                                                               |             |             |                |                |                 |                     |           |            |            |              |                 |              |   |
| 0.5                                                                             |             |             |                |                |                 |                     |           |            |            |              |                 |              |   |
| 0.0                                                                             |             |             |                |                |                 |                     |           |            |            |              |                 |              |   |
| 0                                                                               |             |             |                |                |                 |                     |           |            |            |              |                 |              |   |
|                                                                                 |             |             |                |                |                 |                     |           |            |            |              |                 |              |   |
| -0.5                                                                            | <u></u>     |             | <u>  1</u>     |                |                 | <u> </u>            | <u> </u>  | 1          | 1          |              |                 |              |   |
| x 💂                                                                             | 0.5 s       | 0 s         | 0.5 s          | 1 s            | 1.5 s           | 2 s                 | 2.5 s     | 3 s        | 3.5 s      | 4 s 4.5 s    |                 |              |   |
| Manual                                                                          | Trigger     |             |                |                |                 |                     |           |            |            |              | Discovery2 DEMO | Status: OK   | 3 |

Vojtěch Pacík

Applied Statistics 2018 | Project preparation : Ball on an incline

11

## Save your workspace !!

| Wave | Forms       | Workspace    | Settings  | Window      | Help          |               |           |
|------|-------------|--------------|-----------|-------------|---------------|---------------|-----------|
|      |             | 🦻 New        |           |             |               |               | W         |
|      |             | 늘 Open       | жо        |             |               | Welco         | me 🖣      |
| File | Contro      | 📕 Save       | ۳S        | 1           |               |               |           |
|      |             | 🔏 Save As    | ፡         | Deser       |               |               |           |
| C    | config      | Record       |           | Recor       | a 👔           | Auto          | <b>\$</b> |
| V    | Stop        | <b>C1 C2</b> | 125000 sa | mples at 25 | kHz   2018-11 | -10 10:10:15. | 458       |
| .5   | :           |              |           |             |               |               |           |
|      | Demo        | mode         |           |             |               |               |           |
|      | [           |              |           |             |               |               |           |
|      |             |              |           |             |               |               |           |
|      | -<br>-<br>- |              |           |             |               |               |           |
| 5    | [           |              |           |             |               |               |           |
|      |             |              |           |             |               |               |           |
|      | -<br>-<br>- |              |           |             |               |               |           |
|      |             |              |           |             |               |               |           |
|      |             |              |           |             |               |               |           |
| 5    |             |              |           |             |               |               | <br> <br> |
|      |             |              |           |             |               |               |           |
|      | -<br>       |              |           |             |               |               |           |
|      |             |              |           |             |               |               |           |
|      |             |              |           |             |               |               |           |
| 5    |             |              |           |             |               |               |           |
|      |             |              |           |             |               |               |           |
|      | -           |              |           |             |               |               |           |
|      |             |              |           |             |               |               |           |
| .5   |             |              |           |             |               |               |           |
| •    |             |              |           |             |               |               |           |
|      |             |              |           |             |               |               |           |
|      |             |              |           |             |               |               |           |
|      |             |              |           |             |               |               |           |
| 0.5  |             |              |           |             |               |               |           |
|      | 0.5 s       | 0 s          | 0.5 s     | 1 s         | 1.            | <br>5 s       | 2 s       |
|      |             |              | 0.00      |             |               |               |           |

### Vojtěch Pacík

Save your settings by clicking on Workspace->Save As so you can open it during lab and start working

|         |           | 5         | ୍ 👌 🧕    |         | * (       |     | 88 % 🔲   | Α           | Sat 10    | Nov 1    | 0.10 🤇   | ર 📀    | Ξ        |
|---------|-----------|-----------|----------|---------|-----------|-----|----------|-------------|-----------|----------|----------|--------|----------|
| VaveFor | ms (new v | workspace | e)       |         |           |     |          |             |           |          |          |        |          |
| 🐈 H     | -lelp 🛛 🔇 | Scope 1   |          |         |           |     |          |             |           |          |          |        | 38       |
|         |           |           |          |         |           |     |          |             |           |          |          |        |          |
| Source: | Channel   | 1         | ᅌ Conc   | lition: | F Risin   | g   | ᅌ Lev    | vel:        | 2 V       |          | ~        | Į      |          |
|         |           |           |          |         |           | 0   |          | 8           | Y ⇒       |          |          |        |          |
|         |           | .         |          |         |           |     |          |             |           | Time     |          |        | 8        |
|         |           |           |          |         |           |     |          |             | P         | osition: | 2 s      |        |          |
|         |           |           |          |         |           |     |          |             | В         | ase:     | 5 s      |        | ~        |
|         |           |           |          |         |           |     |          |             | A         | verage:  | None     |        | ~        |
|         |           |           |          |         |           |     |          |             | 0         | vers.:   | Off      |        | ~        |
|         |           |           |          |         |           |     |          | -<br>       | S         | amples:  | 125k     |        | <b>~</b> |
|         |           |           |          |         |           |     |          |             | R         | ate:     | 25 kH    | z      |          |
|         |           |           |          |         |           |     |          |             |           |          | 1        |        |          |
|         |           |           |          |         |           |     |          |             |           | 🔶 A      | dd Chani | nel    | ~        |
|         |           |           |          |         |           |     |          |             |           | Chann    | el 1     |        | 8        |
|         |           |           |          |         |           |     |          |             | 0         | ffset:   | -2 V     |        |          |
|         |           |           |          |         |           |     |          |             | R         | ange:    | 500 n    | nV/div |          |
|         |           |           |          |         |           |     |          |             |           | Chann    | el 2     |        | 8        |
|         |           |           |          |         |           |     |          |             |           |          |          |        |          |
|         |           |           |          |         |           |     |          | -<br>-<br>- |           |          |          |        |          |
|         |           |           |          |         |           |     |          |             |           |          |          |        |          |
|         |           |           |          |         |           |     |          |             |           |          |          |        |          |
|         |           |           |          |         |           |     |          |             |           |          |          |        |          |
|         |           |           | <u> </u> |         | _ , , , , |     | <u> </u> | :           |           |          |          |        |          |
|         | 2.5 s     | 3 9       | S        | 3.5     | S         | 4 s |          | 4.5 s       | \$        |          |          |        |          |
|         |           |           |          |         |           |     |          | D           | Discovery | 2 DEMO   | Statu    | us: OK | 8        |

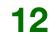

# Export your data !!!

After the measurement (in the lab), export your data as CSV file by clicking at File->Export 

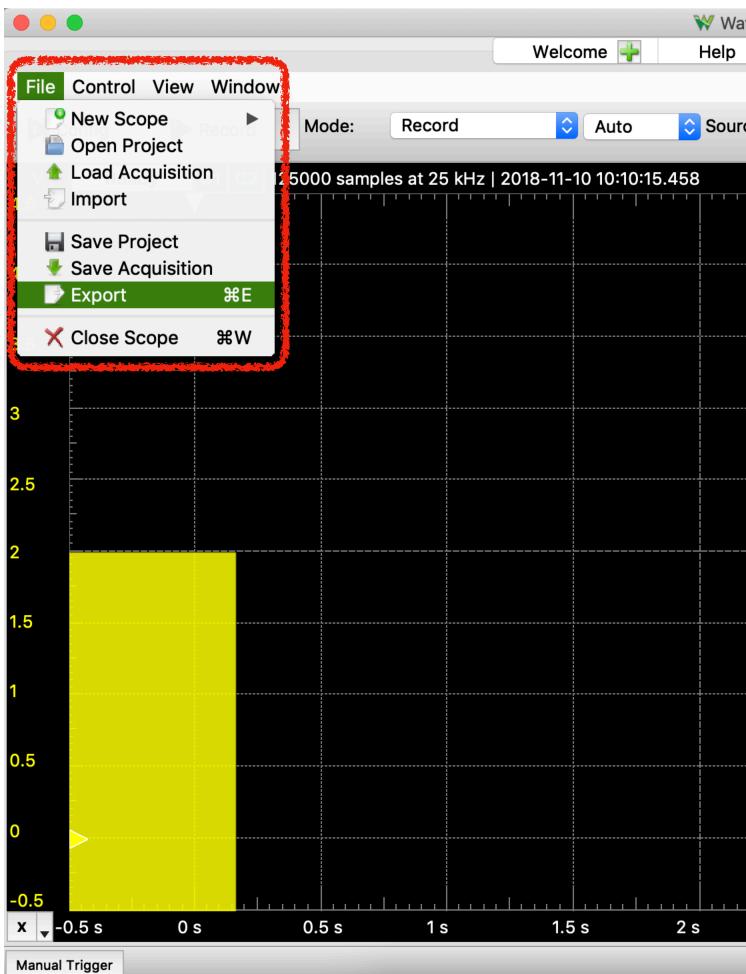

### Vojtěch Pacík

|     | ns (new wo<br>Supplies |          | Scope 1 🕨  |          |                  |     |           |            | 88 |
|-----|------------------------|----------|------------|----------|------------------|-----|-----------|------------|----|
| ce: | Channel 1              |          | Condition: | F Rising | Cevel:           | 2 V |           |            | 1  |
|     |                        |          |            | 0        | ዾ 🗄 🖻 🖏          | Y = |           |            |    |
| .   |                        | 1        |            |          |                  |     | 🗸 Time    |            | ۲  |
|     |                        |          |            |          |                  |     | Position: | 2 s        |    |
|     |                        |          |            |          |                  |     | Base:     | 5 s        |    |
|     |                        |          |            |          |                  |     | Average:  | None       | ~  |
|     |                        |          |            |          |                  |     | Overs.:   | Off        | ~  |
|     |                        |          |            |          |                  |     | Samples:  | 125k       | ~  |
|     |                        |          |            |          |                  |     | Rate:     | 25 kHz     | ~  |
|     |                        |          |            |          |                  |     |           | t          |    |
|     |                        |          |            |          |                  |     | bbA 📥     | Channel    |    |
|     |                        |          |            |          |                  |     | Channel   |            | 8  |
|     |                        |          |            |          | -<br>-<br>-<br>- |     | Offset:   | -2 V       |    |
|     |                        |          |            |          |                  |     | Range:    | 500 mV/div |    |
|     |                        |          |            |          | -                |     | Channel   | 2          | ®. |
|     |                        |          |            |          |                  |     | Channer   | 2          | 8  |
|     |                        |          |            |          |                  |     |           |            |    |
|     |                        |          |            |          |                  |     |           |            |    |
|     |                        |          |            |          |                  |     |           |            |    |
|     |                        |          |            |          | -                |     |           |            |    |
|     |                        |          |            |          |                  | ,   |           |            |    |
|     | 2.5 s                  | <u> </u> | 3.5        | s 4 s    | 4.5              | S   |           |            |    |
|     |                        |          |            |          |                  |     | ry2 DEMO  | Status: OK | 8  |

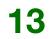

# Now you are prepared!

Looking forward to seeing you in the lab!